## How to Cancel/Delete A Direct Payment (Invoice/Credit Memo) That Has Been Completed AND Fully Approved

*These instructions allow you to cancel/delete a direct payment (Invoice/Credit Memo document) that has been created, completed and fully approved.* 

*To cancel/delete a fully approved Invoice/Credit Memo document you must know or have the following;* 

- *The document number*
- *Verified the status of the document is 'A' for fully approved. You can do this either by going to 'View Document' in Self-Service (SSB) or by looking on the 'Document by User (FOADOCU)' form in Internet Native Banner (INB)*
- *The Vendor name on the document*
- *The total Net amount paid*

1) On the Banner menu enter FAAINVD in the 'Go To' box and press enter to see the Invoice/Credit Memo Cancel form

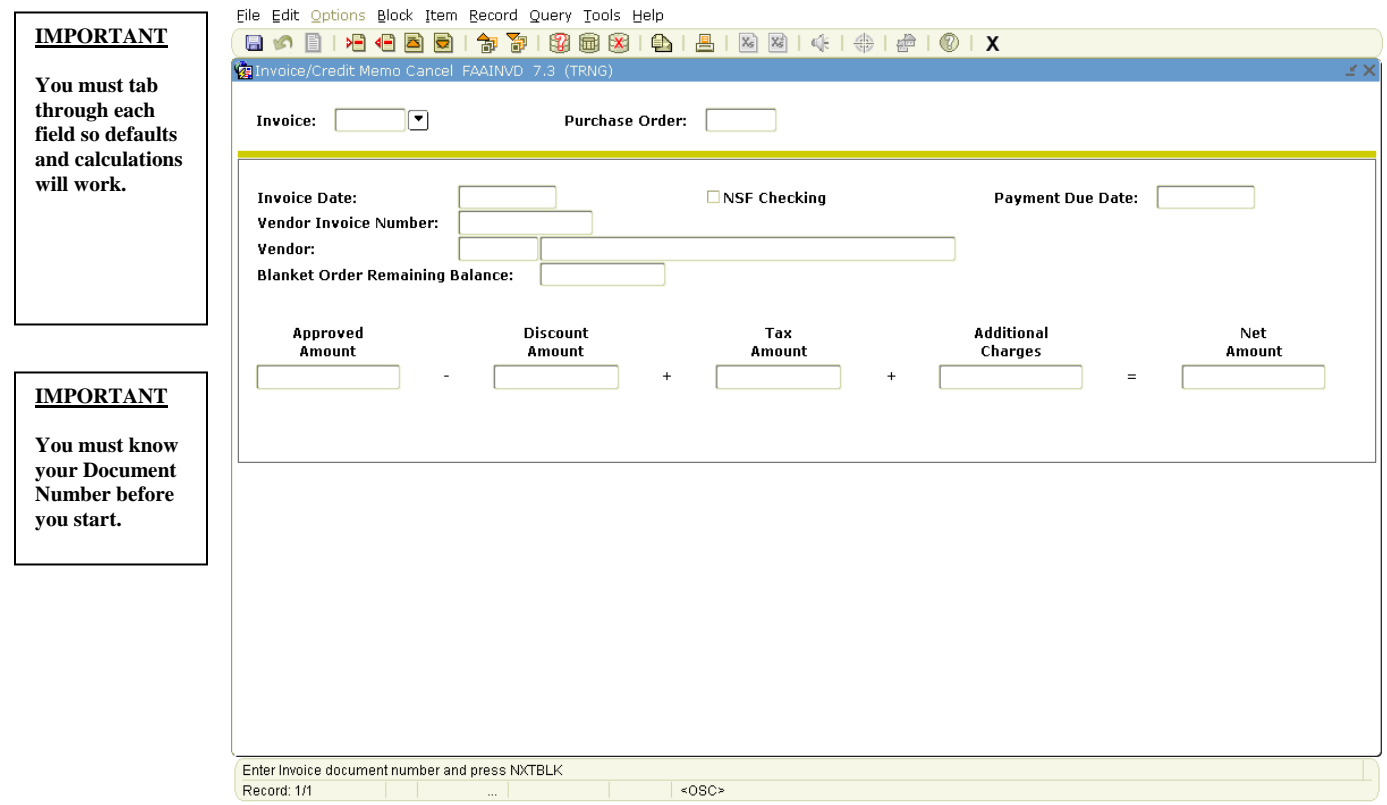

- 2) Enter the Document Number of the one you want to cancel/delete in the Invoice box
- Ctrl Page<br>Down 3) Click the Next Block icon or press

Using this method you can only cancel/delete those documents that have been **completed and fully**  approved. If the document has not been completed or fully approved then you will see an error. If you are shown this error then you must follow the instructions on how to 'Delete a Completed but Not Approved Invoice' (if it is not fully approved) or how to 'Delete an Incomplete Invoice' (if it is not complete).

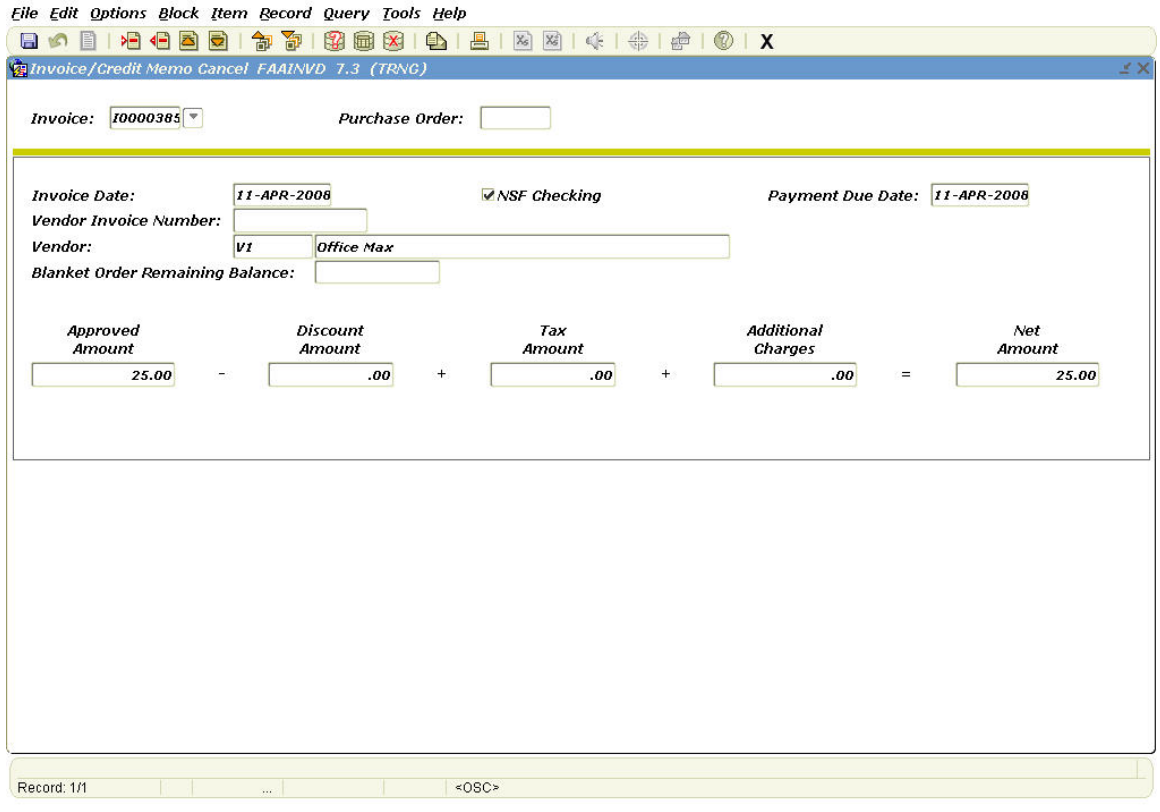

4) You should see the information that was entered on the original document. You cannot change any of this. Verify it matches the document you want to delete

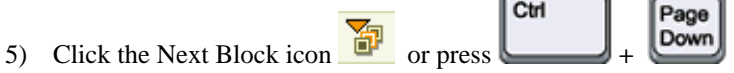

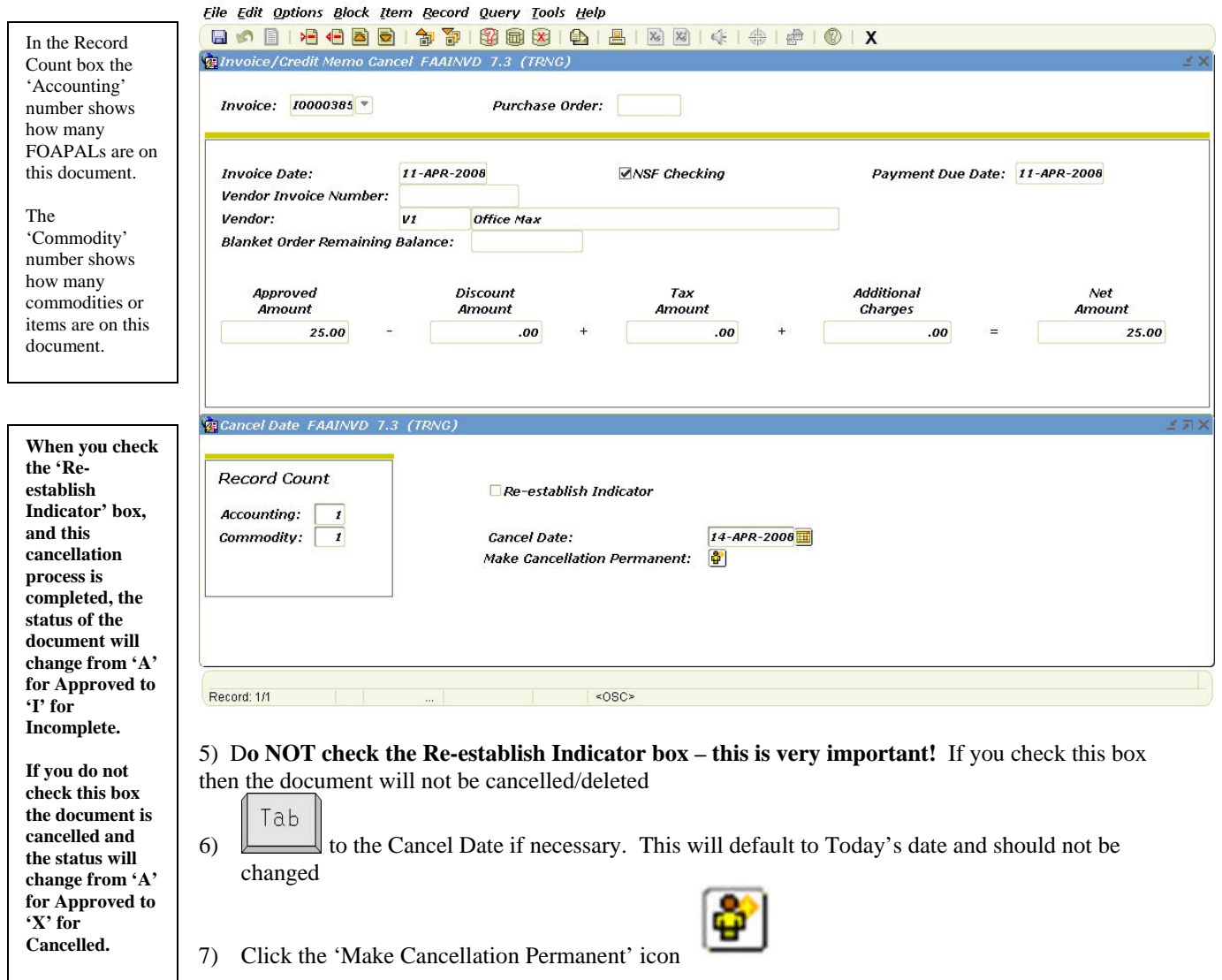

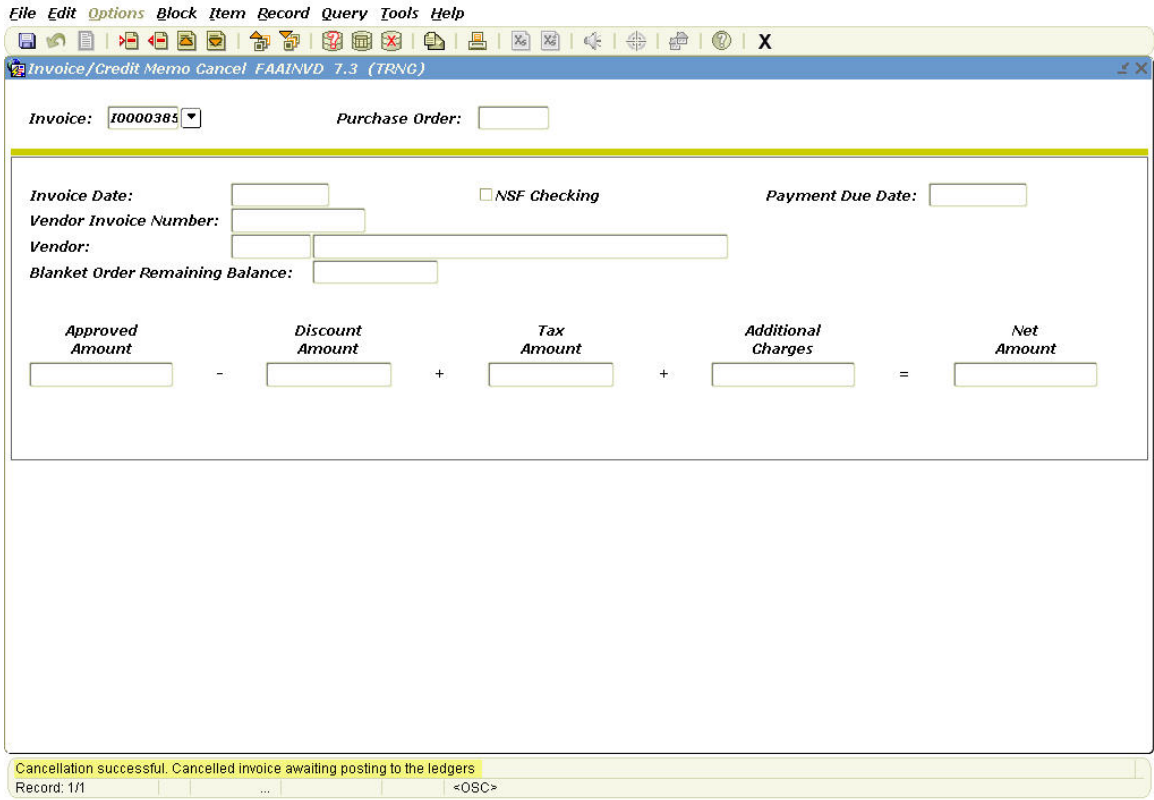

- 8) You should see a message saying the Cancellation was successful.
- 9) Click the 'X' in the toolbar to exit from this form

You can no longer do anything with this document as it has been cancelled.

## **End of Process**